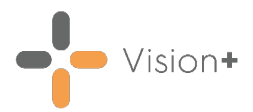

## **Quick Reference Guide - Alerts**

## **Contract Alert Indicators**

- From **Consultation Manager**, select the patient and open a consultation.
- After analysing the patient's data the **Alert Indicator** screen displays:

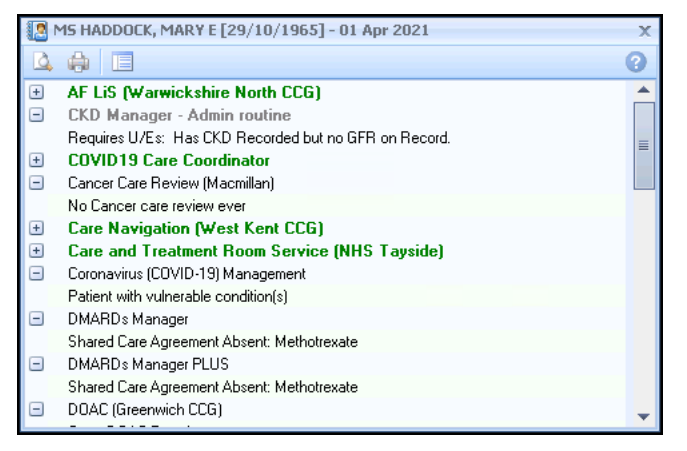

- 3. The screen shows a list of QOF/QAIF criteria relevant to the patient which contains:
	- **Category Headings** QOF/QAIF categories, for example, Dementia.
	- **Contract Indicators** QOF/QAIF indicators, for example, Dementia review.

**Note** - All the categories are expanded by default to show the indicators within them.

- 4. To collapse the header select **Collapse II** and to expand the header select **Expand 1**.
- 5. The screen always stays on top of the consultation screen. To close it select **Close**  $\boxed{\times}$
- 6. To re-invoke select **Show QOF Indicators Fig.** Show ES Indicators **Fig.** or **Show Other Indicators 8** on the **Vision+ Floating** toolbar

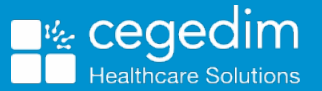

.

<u>indd</u>

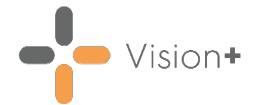

## **Navigating the Alert Screen**

**Patient Details and Date** - At the top of the **Alert** screen is the **Patient's name**, **Date of Birth** and **QOF/QAIF** date. The date can be set as the Reference date, for example, QOF/QAIF year end, today's date or a future date.

**Note** – If no date is shown the date is set to today's date.

**Toolbar** - The toolbar enables you to access different functions, some of which vary depending on the Category or Indicator selected.

The standard icons are:

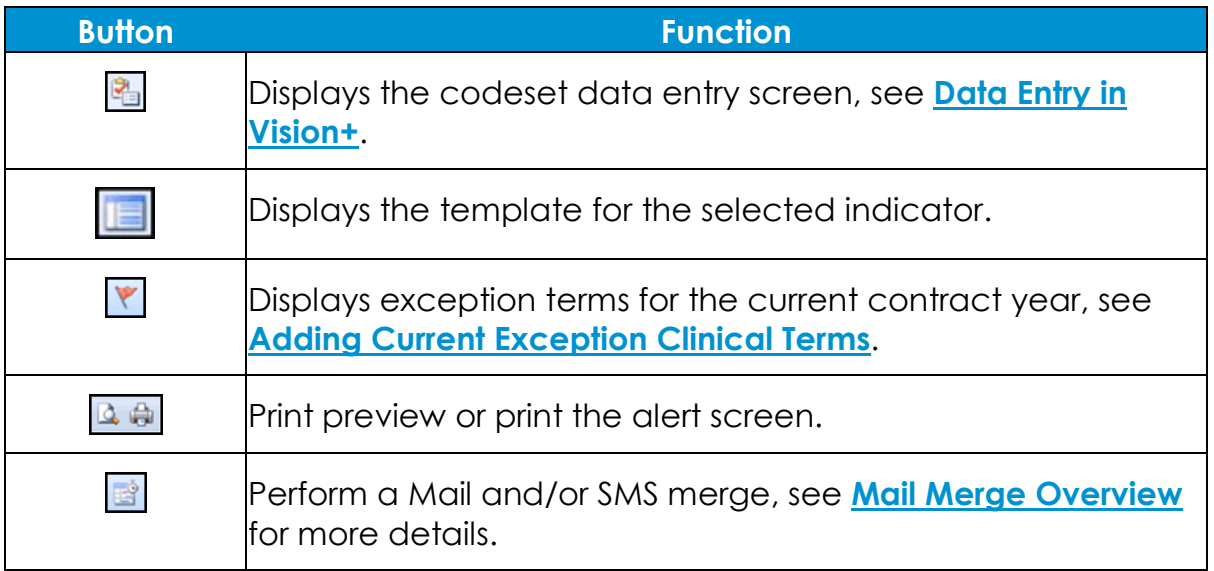

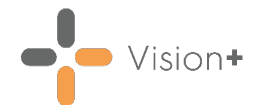

## **Alert Colour Coding for Contract Indicators**

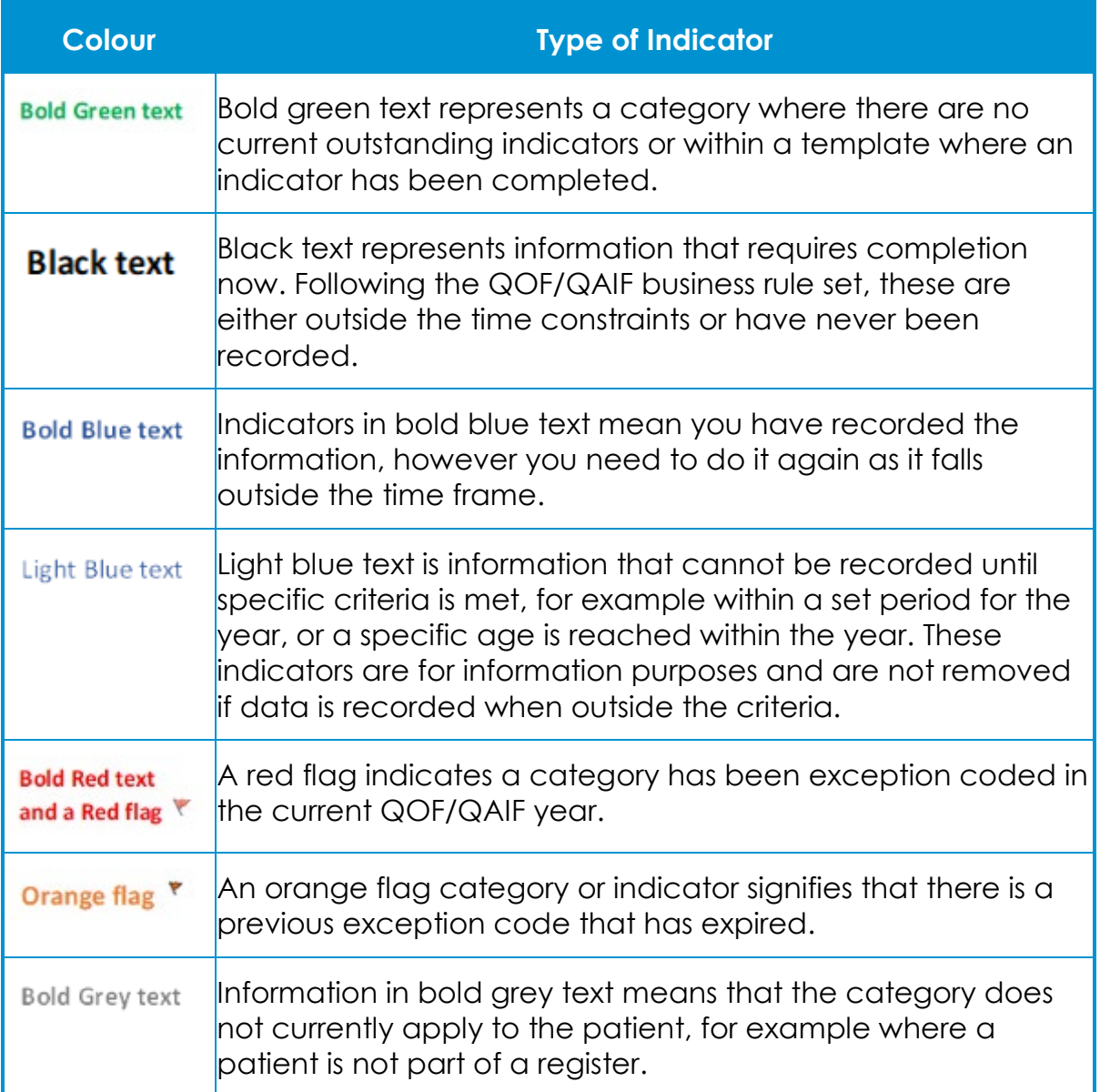